# Inhoud

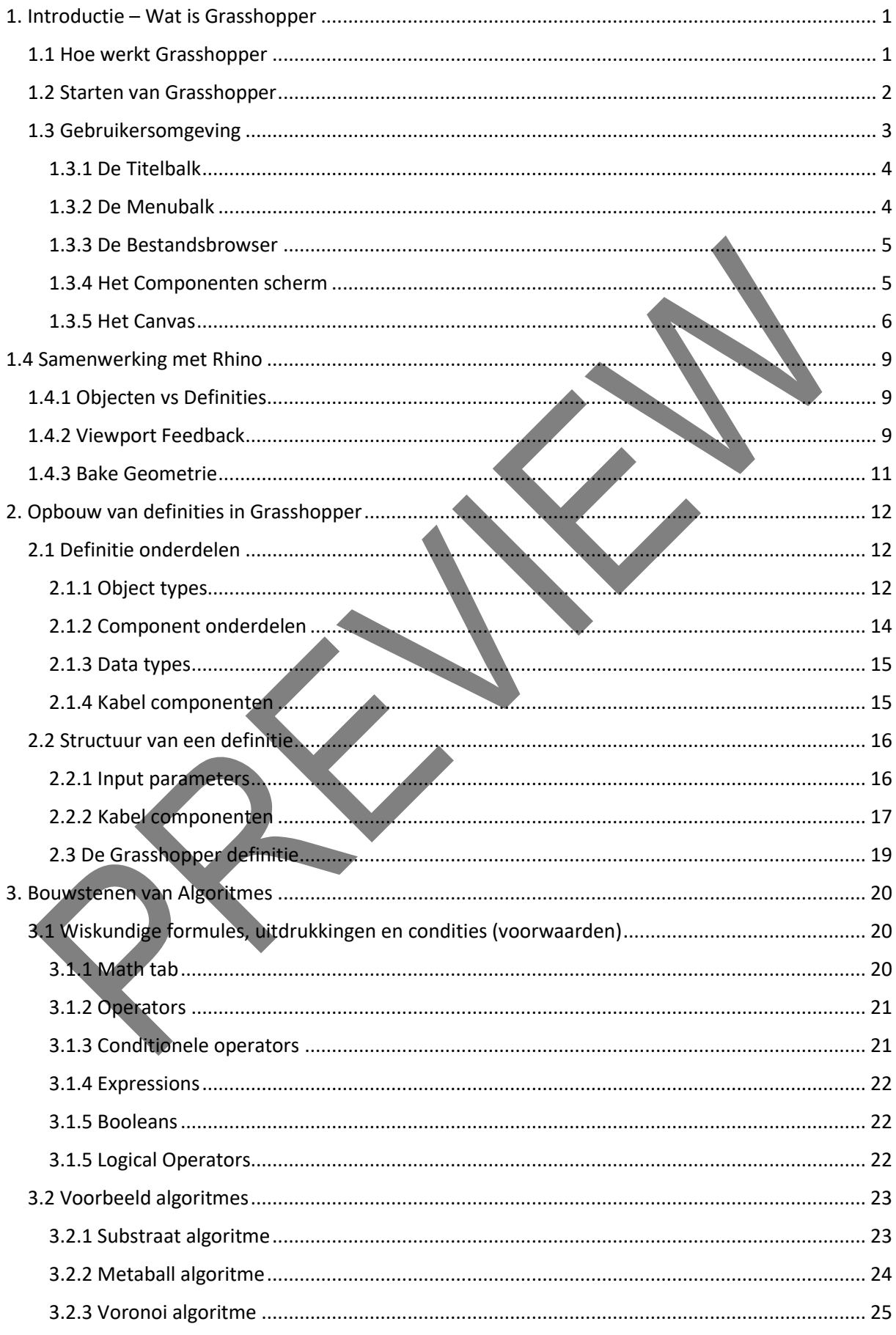

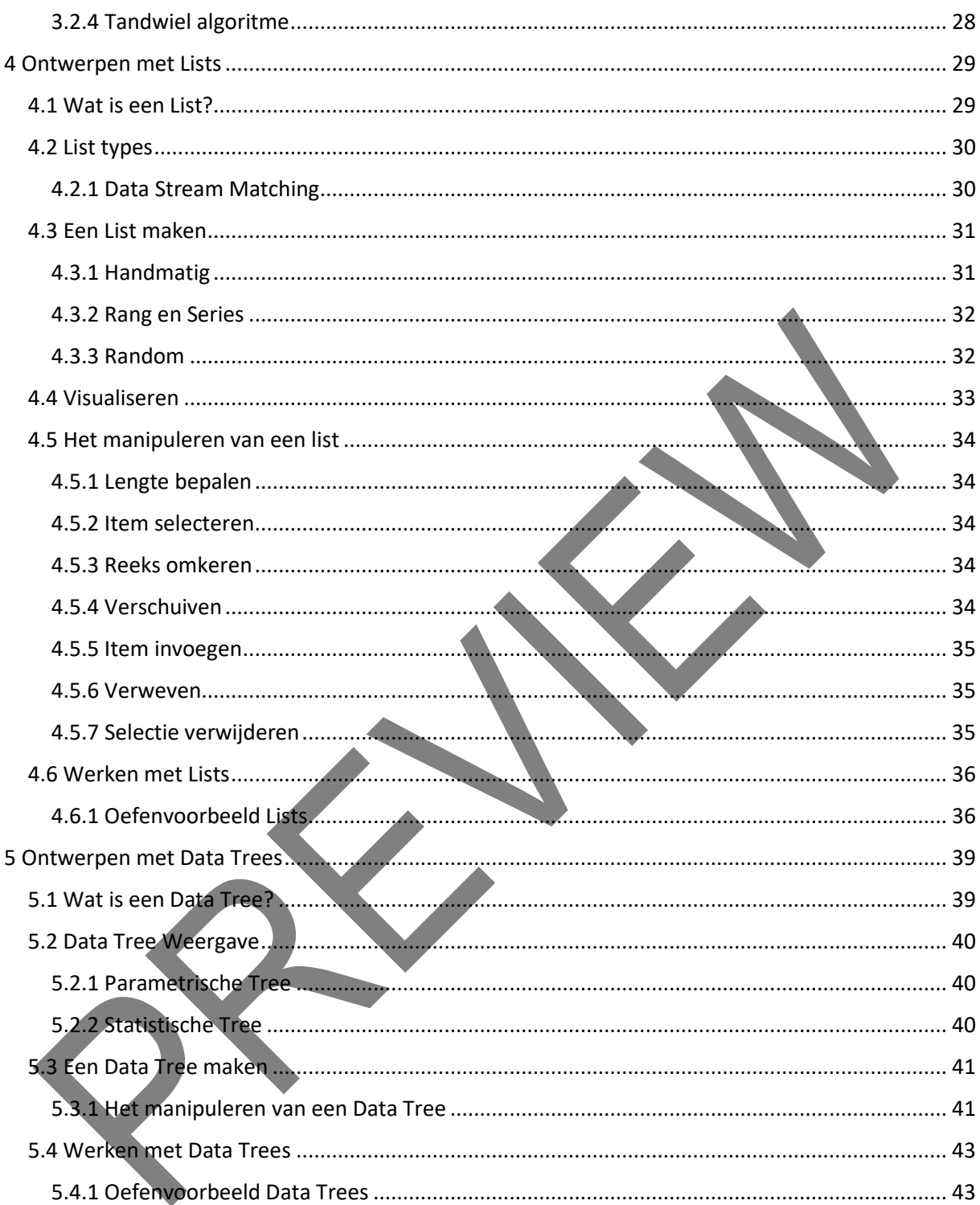

# <span id="page-3-0"></span>1. Introductie – Wat is Grasshopper

Grasshopper is een gratis plug-in voor Rhino. Het is een plug-in waarmee we Rhino aansturen. Grasshopper kan geen bestaande modellen aanpassen. Het kan alleen nieuwe objecten aan Rhino toevoegen. Dit wordt generatief modelleren genoemd. Grasshopper genereerd modellen op basis van scripts. Deze zijn eveneens gratis van het internet te downloaden.

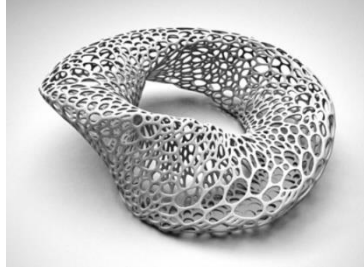

Het zelf opstellen van deze scripts is een uitdaging op zich. We gaan ons daar echter niet al te diep op in. Deze gids zal globaal uitleg geven hoe je scripts kan maken en gebruiken om unieke, creatieve modellen te genereren.

# <span id="page-3-1"></span>1.1 Hoe werkt Grasshopper

*Grasshopper kan alleen nieuwe objecten toevoegen aan Rhino*.

Het programma kan uit het niets objecten genereren maar kan ook voortborduren op reeds aanwezige objecten. In het laatste geval is het nodig om een grasshopper script te koppelen aan de objecten in het actieve Rhino model.

Een grasshopper script bestaat uit een aan elkaar geregen keten van bewerkingen. Links van de keten koppelen we de gevraagde objecten aan het script en rechts van de keten voegen we de nieuwe objecten toe aan Rhino.

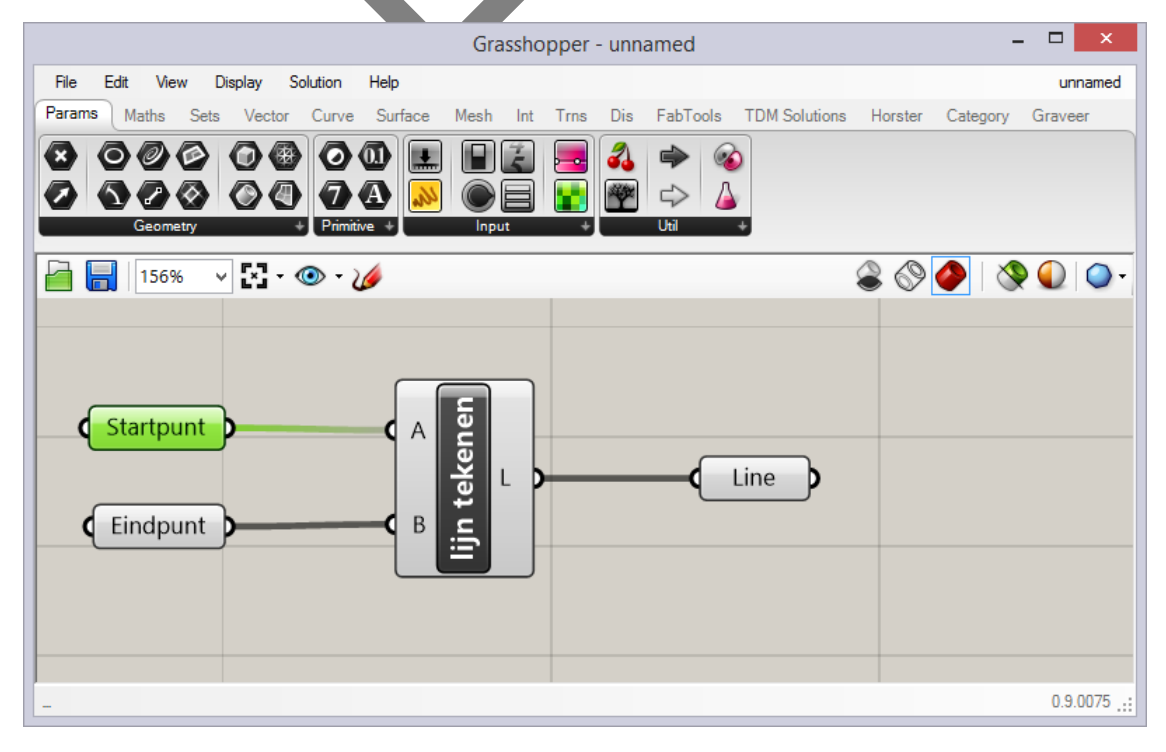

Tekenen van een lijn door grasshopper op basis van twee ingevoerde punten.

# <span id="page-4-0"></span>1.2 Starten van Grasshopper

Als grasshopper reeds op de computer geïnstalleerd is, kun je de plug-in starten door in Rhino het commando: *Grasshopper* te starten.

Als dit commando niet beschikbaar is, download en installeer het programma dan vanaf de website <http://www.grasshopper3d.com/>

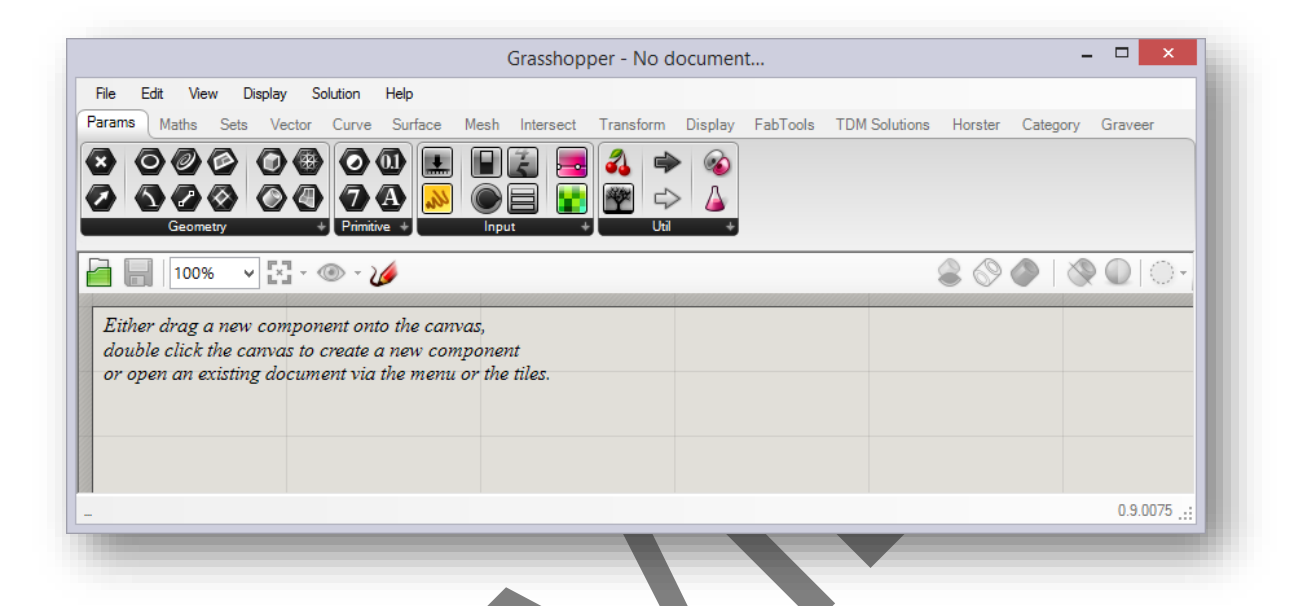

Grasshopper heeft een eigen programmavenster. Het venster gedraagt zich alsof het niets met Rhino te maken heeft. Toch is het verbonden met het geopende bestand.

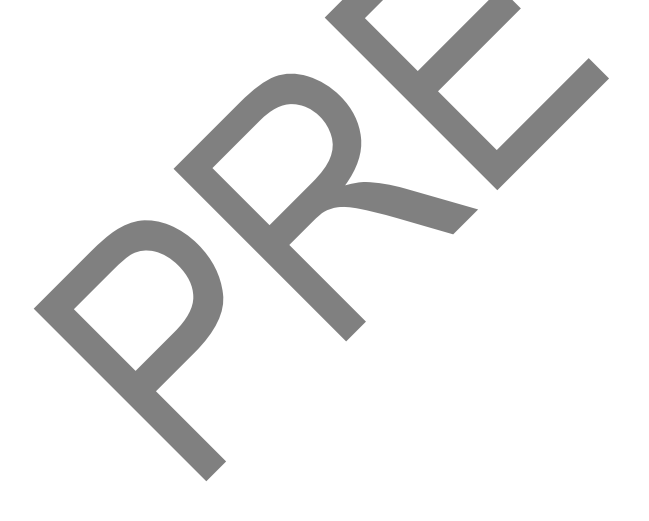

# <span id="page-5-0"></span>1.3 Gebruikersomgeving

Grasshopper is een visuele "plug & play" programmeertool die de gebruiker met behulp van een vloeiende grafische interface de mogelijkheid geeft om snel probleemoplossende scripts te maken.

Deze zogeheten definities of documenten kunnen simpel gecreëerd worden door componenten in het hoofdvenster (canvas) te slepen. De outputpunten worden verbonden met inputpunten van opvolgende componenten. Een reeks van deze componenten vormt samen een informatie reeks die van links naar rechts gelezen moet worden.

Het Grasshopper scherm bevat een aantal onderdelen, die Rhino gebruikers zullen herkennen.

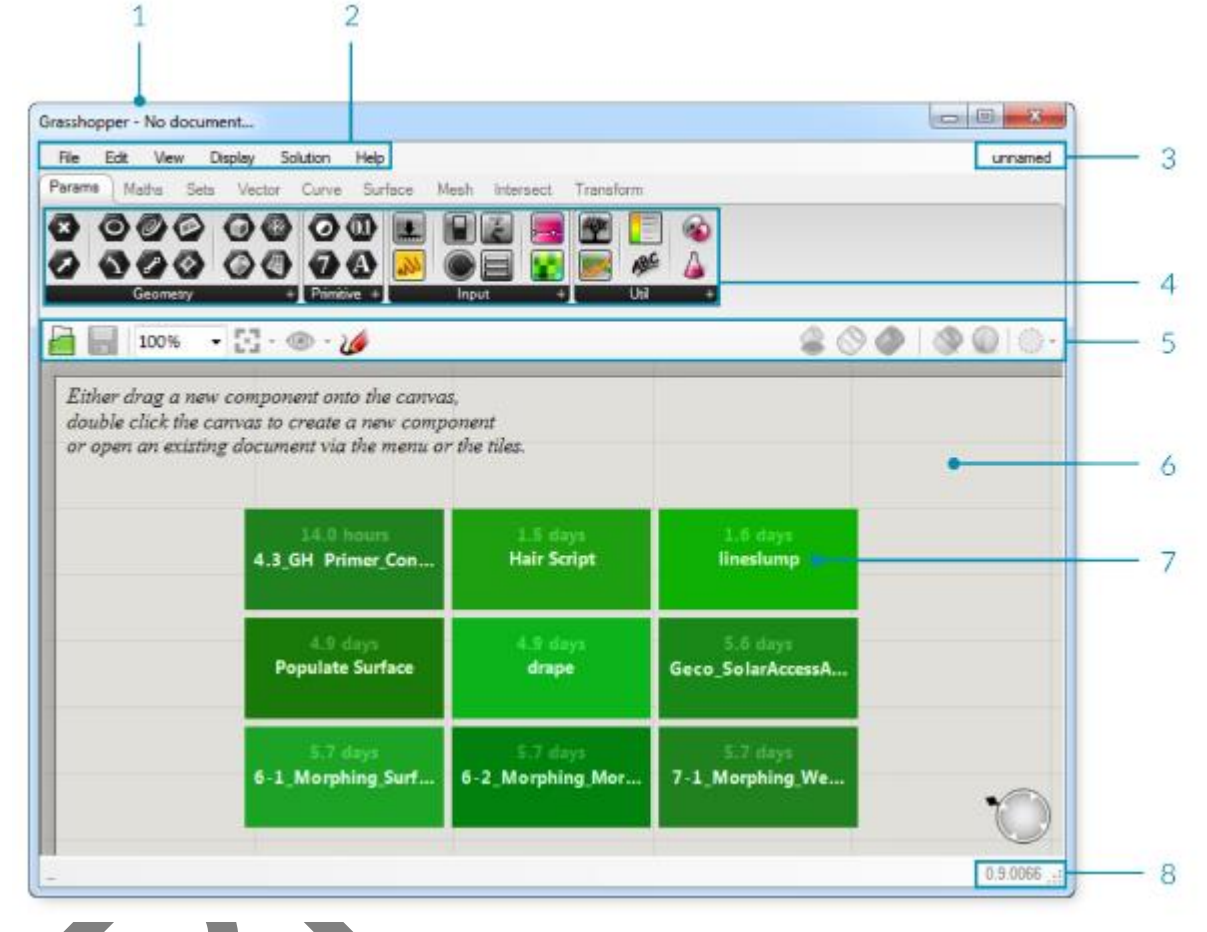

1 Titelbal

- 
- 2 Menubalk
- 3 Best adsbrowser
- 4 Componenten scherm
- 5 Canvas functies
- 6 Hoofdscherm "Canvas"
- 7 Weergave van recente geopende bestanden welke direct gekozen kunnen worden. *Wanneer een vak rood is, bekent dit dat het bestand niet gevonden kan worden.*
- 8 Status balk met info over de huidige versie. *Wanneer er een nieuwere versie beschikbaar is zal er een pop-up verschijnen met instructies om de nieuwe versie te downloaden.*

#### <span id="page-6-0"></span>1.3.1 De Titelbalk

De titelbalk van Grasshopper gedraagt zich iets anders dan standaard. Als het scherm niet geminimaliseerd of gemaximaliseerd is, zal dubbelklikken op de titelbalk er voor zorgen dat het scherm geminimaliseerd wordt. Op deze manier kan er snel gewisseld worden tussen Rhino en Grasshopper als er op een enkel scherm gewerkt wordt.

Als het Grasshopper scherm afgesloten wordt, zal de preview in Rhino verdwijnen, maar het bestand zal niet worden gesloten. Als je het Grasshopper weer opent, zal deze opstarten zoals het afgesloten is. Dit is omdat Grasshopper actief blijft zolang de sessie van Rhino actief is. Pas als Rhino wordt afgesloten zal ook Grasshopper sluiten.

#### <span id="page-6-1"></span>1.3.2 De Menubalk

Deze balk werkt net als de menubalken van andere Windows programma's, behalve de file knop rechts. Deze bevat naast de standaard functies (zoals New File, Open, Save, etc.) een paar extra functies om verschillende onderdelen van de gebruikersomgeving aan te passen.

Veel van de programma instellingen zijn aan te passen via Preferences. Het Author gedeelte laat je metadata toevoegen aan het document. Het Files gedeelte laat je het aantal back-ups en de locatie hiervan instellen. Het Sovler gedeelte laat je extra plug-ins beheren.

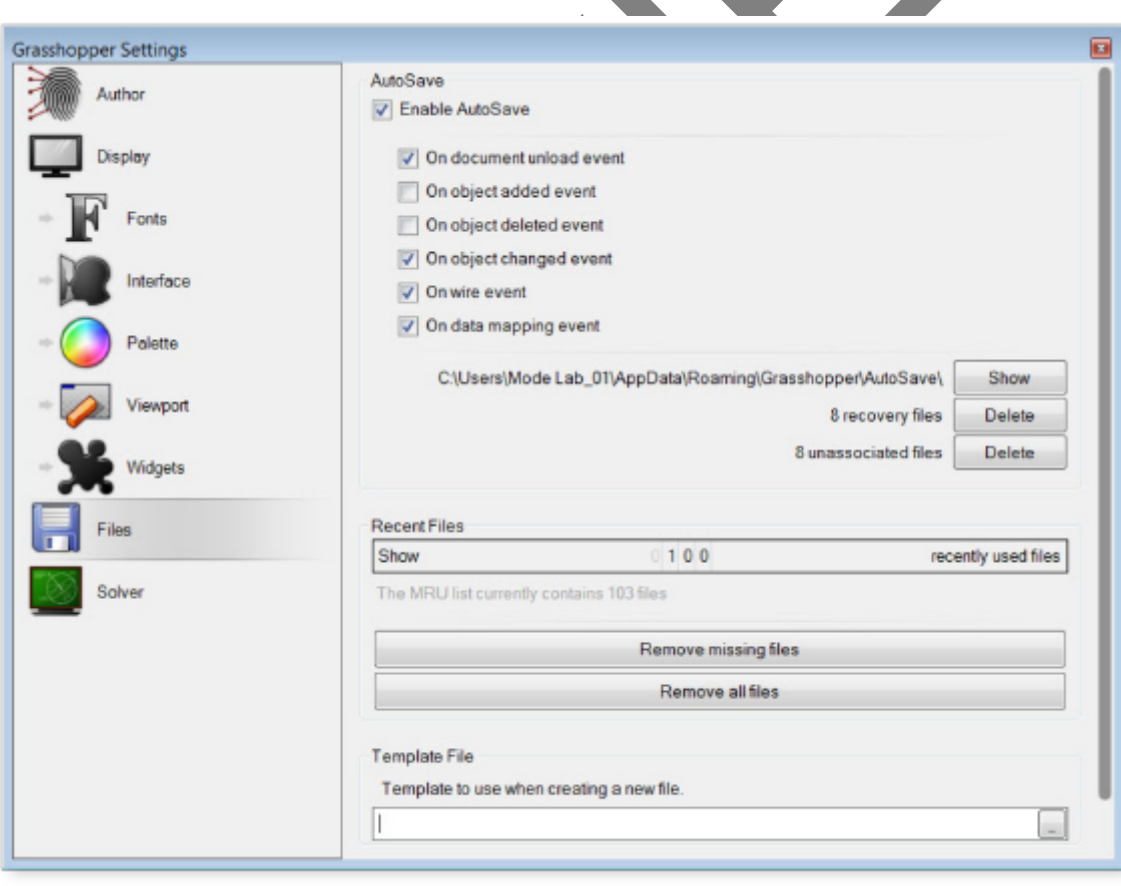

# <span id="page-7-0"></span>1.3.3 De Bestandsbrowser

Dit pull-down menu maakt het mogelijk om snel te wisselen tussen verschillende geopende bestanden. Natuurlijk is het ook nog steeds mogelijk om bestanden te openen via de tab File in de titelbalk. Tevens kan een Grasshopper bestand ook geopend worden door het in het scherm te slepen vanuit de Windows Verkenner.

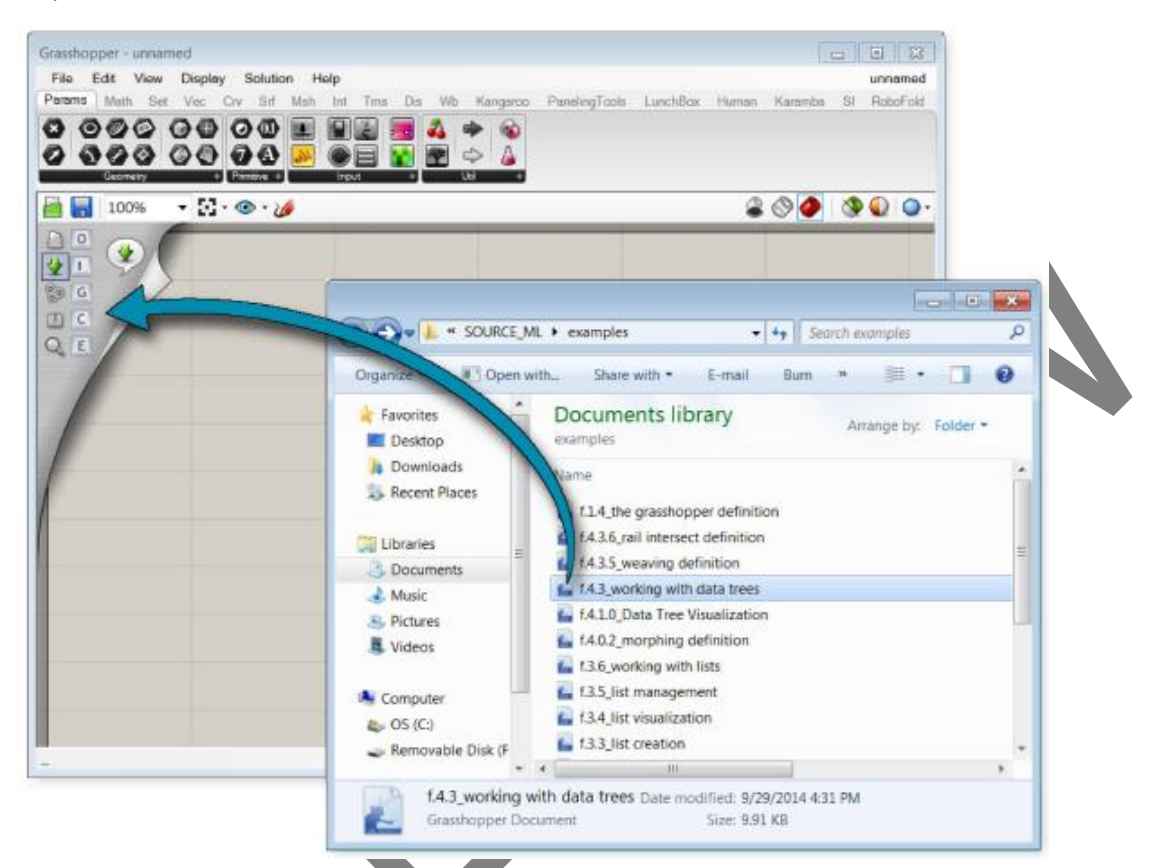

# <span id="page-7-1"></span>1.3.4 Het Componenten scherm

Dit gedeelte is onderverdeeld in categorieën en subcategorieën. De categorieën zijn weergegeven als tab en de subcategorieën zitten in pull-down panelen. Alle componenten behoren tot een specifieke categorie, welke zijn aangegeven aan de onderzijde van de tabs. Om een component aan het canvas toe te voegen kan het object gewoon naar het hoofdscherm gesleept worden of klik op het componenten en klik vervolgens in het Canvas om het component te plaatsen.

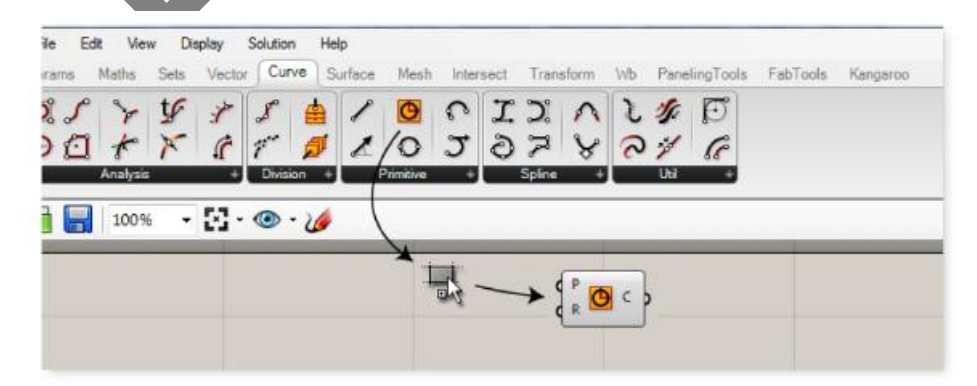

Omdat er te veel verschillende componenten zijn per subcategorie om in het paneel weer te geven, staan alleen de meest gebruikte componenten in de tab en zijn de overige componenten in een dropdown menu geplaatst. Deze is te openen door op de zwarte balk van de subcategorie paneel te klikken.

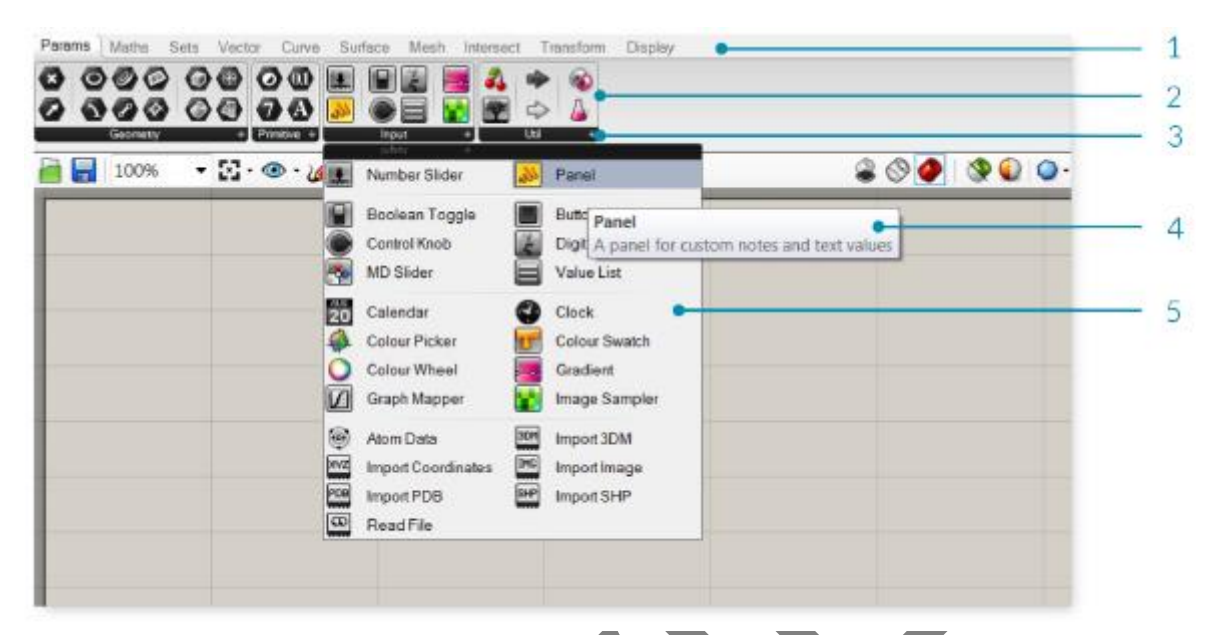

- 1 Categorie tab
- 2 Subcategorie paneel
- 3 Zwarte balk om drop-down met van het subcategorie te openen
- 4 Infoscherm over component *(versum stals je boven het component hangt met je muis)*
- 5 Drop-down menu

## <span id="page-8-0"></span>1.3.5 Het Canvas

Het canvas is het hoofdscherm voor het maken van Grasshopper definities. Hier wordt gewerkt met de componenten van het programma. Definities worden gemaakt door componenten te plaatsen en te verbinden met verbindingskabels.

## *1.3.5.1 De canvas toolbar*

De canvas toolbar geeft toegang tot veel gebruikte Grasshopper functies. Deze functies zijn ook gewoon beschikbaar via de menu's en de canvas toolbar kan ook verborgen en weer zichtbaar gemaakt worden via de View tab in het menubalk.

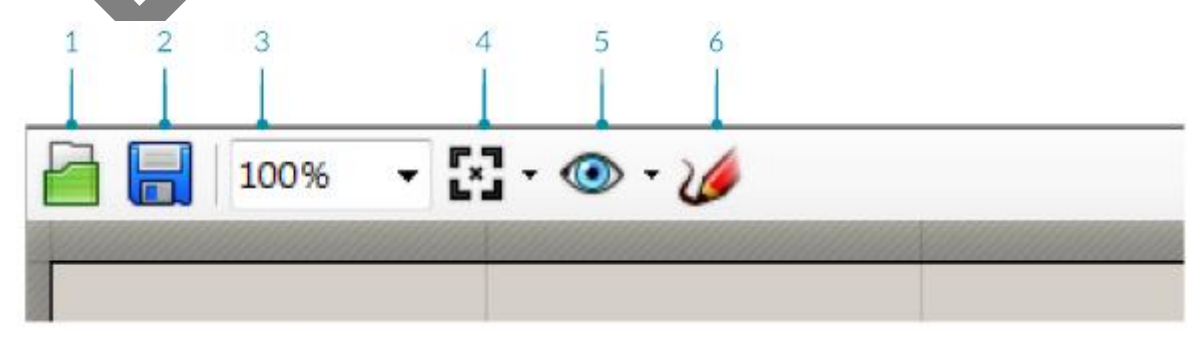

1. Open File 2. Save File 3. Zoom Defaults 4. Zoom Extents 5 . Named Views 6. The Sketch Tool

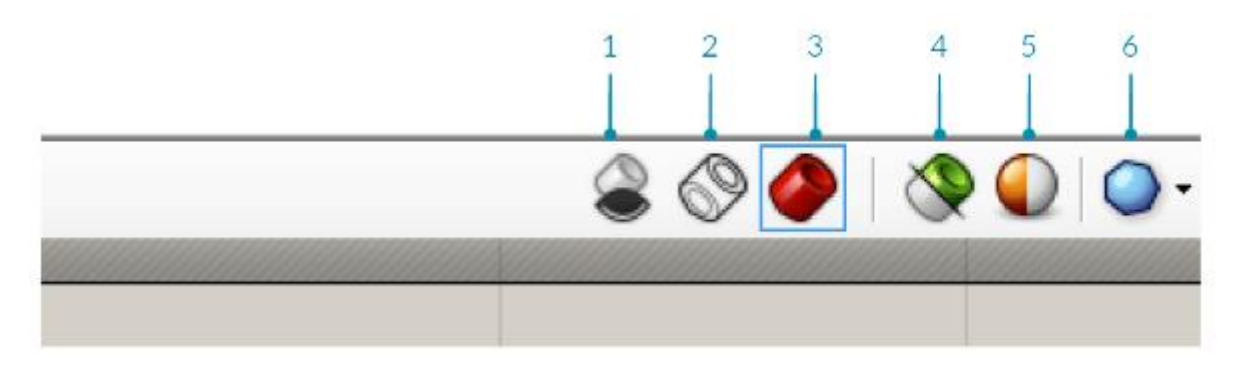

1. Turn off preview 2. Wire-frame preview 3. Shaded preview (default)

4. Preview Selected Objects 5. Document Preview Settings 6. Preview Mesh Qua

#### *1.3.5.2 Grouping*

Componenten kunnen samengevoegd worden tot een groep, zodat onderdelen gezamenlijk verplaatst kunnen worden waarbij de onderlinge relatie behouden blijft.

Een groep kan gemaakt worden door Ctrl+G te typen terwijl de componenten die in de groep moeten komen zijn geselecteerd. Als alternatief kan de Group Selection knop in het Edit menu van de menubalk gebruikt worden.

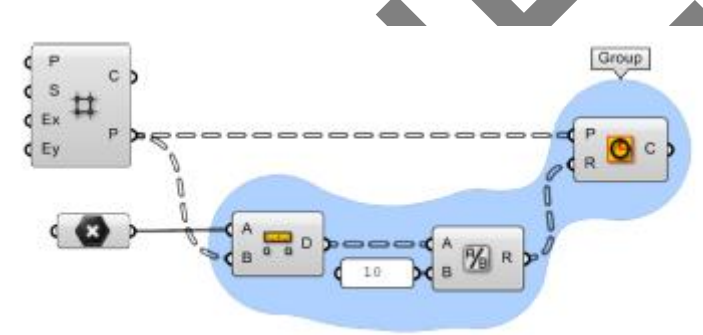

#### *1.3.5.3 Widgets*

Er zijn een aantal Widgets beschikbaar in Grasshopper waarmee handige acties uit te voeren zijn. De Widgets kunnen aan/uit gezet worden in het Display menu van de menubalk. Een aantal van deze widgets zijn:

De Align Widget: Hiermee kunnen componenten uitgelijnd worden om het canvas overzichtelijk te houden.

De Profiler Widget: Creëert lijsten van probleempunten in de definitie.

De Markov Widget: Voorspelt welk component je als volgende wilt gebruiken.

## *1.3.5.4 De Search en Find functies*

Met de zoekfunctie kunnen componenten gezocht worden. Deze functie wordt geactiveerd door te dubbelklikken op een lege ruimte in het canvas.

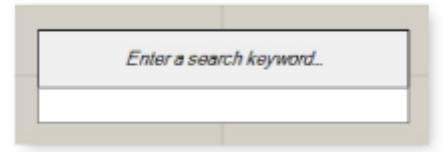